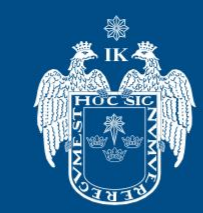

MUNICIPALIDAD DE

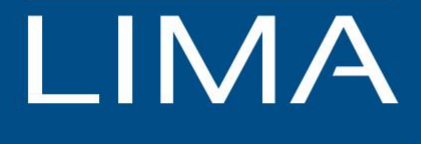

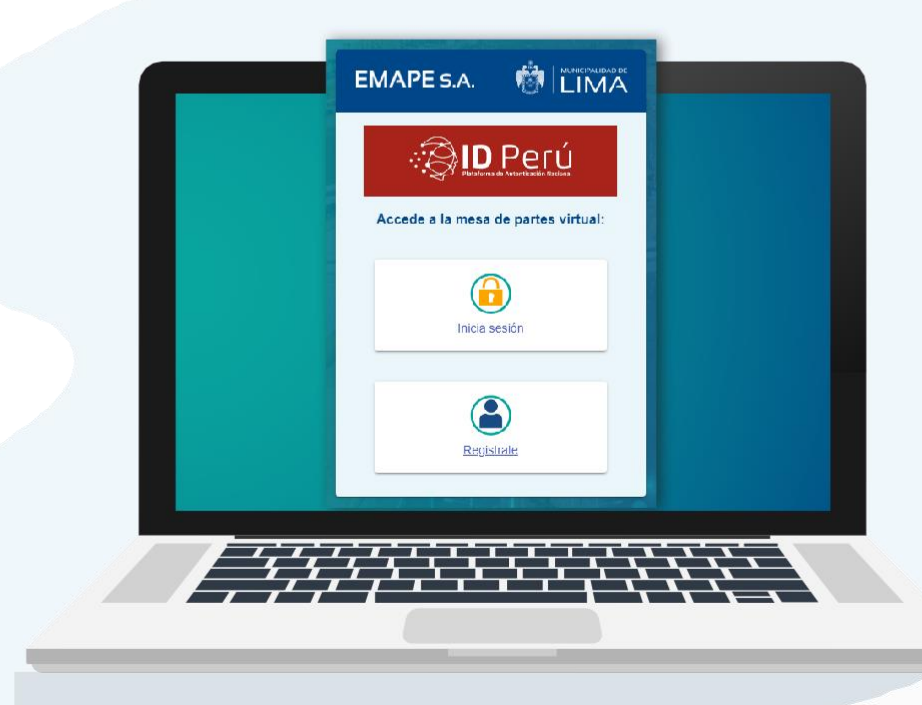

# **MANUAL DEUSUARIO MESA DE PARTESVIRTUALEMAPE S.A.**

#### CONTENIDO:

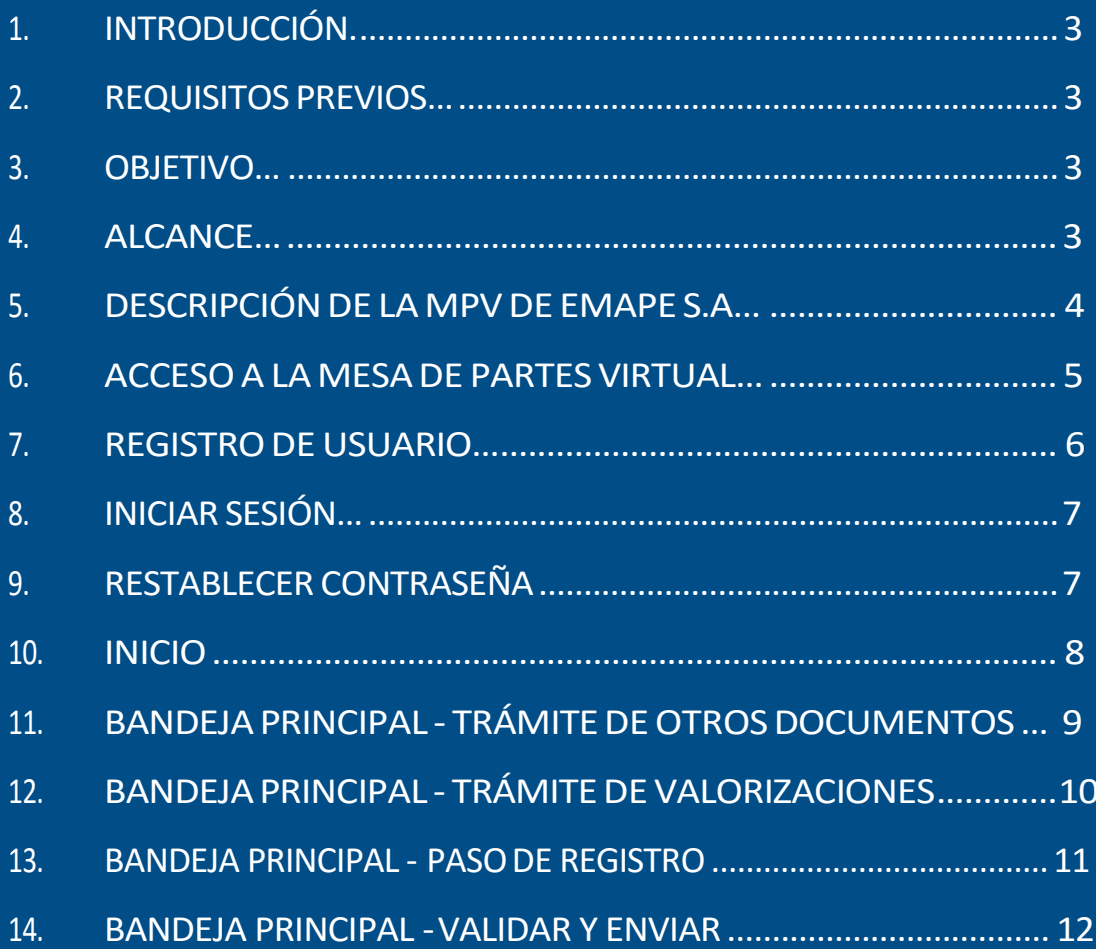

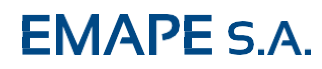

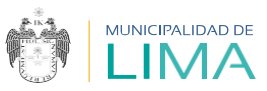

#### **1. INTRODUCCIÓN**

El presente documento tiene por finalidad servir de guía para el adecuado manejo de la Plataforma de mesa de partes de EMAPE S.A.

#### 2. REQUISITOS PREVIOS

- **2.1 Contar con conexión a Internet.**
- **2.2 Navegadores:** Google Chrome, Explore (en sus versiones superiores)

#### **2.3 Solicitar credenciales deacceso:**

- **Público en General:** Ingresar a la página web de EMAPE, **[https://www.emape.gob.pe/mesadepartes](http://www.emape.gob.pe/mesadepartes)**, para su registro enel sistema, luego se le otorgará los accesos a su correo electrónico.

- **Supervisores deObra:** Se le enviará a su correo electrónico los accesos a laplataforma.

#### **OBJETIVO**  $3.$

Proporcionar la información necesaria a el/la administrado/a para presentar un documento a través de la plataforma ubicada en la página web deEMAPE S.A., link:**[https://www.emape.gob.pe/mesadepartes](http://www.emape.gob.pe/mesadepartes)**

#### 4. ALCANCE

El presente manual se aplica a todo los usuario de EMAPE S.A., ciudadanos en general, personas naturales o jurídicas que requieren ingresar documentos, mediante la Mesa de Partes Virtual de EMAPE S.A.

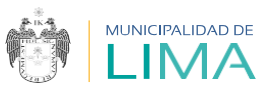

#### **DESCRIPCIÓN GENERAL DE LA MPV-EMAPE**  $5.$

La MPV-EMAPE está diseñada para facilitar la presentación de documentos, registrando información desde la página web de la entidad, lo que permite **automatizar y optimizar el tiempo en el proceso de presentación de documentos.**

Una vez que se consigna la información y se adjuntan los archivos, de ser el caso, en la MPV-EMAPE, se efectúa la autenticación de los usuarios según el tipo de identificación que se registra (RUC, DNI, CE, PTP o pasaporte).

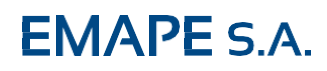

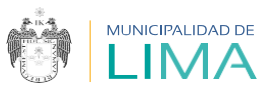

# **ACCESO A LA MESA DE PARTES EMAPE S.A.**

Sigue los **siguientes pasos**:

- **1.** Ingrese a través de la páginaweb:
- https://www.emape.gob.pe
- **2.** Haga click en el botón **Mesa de partes.**

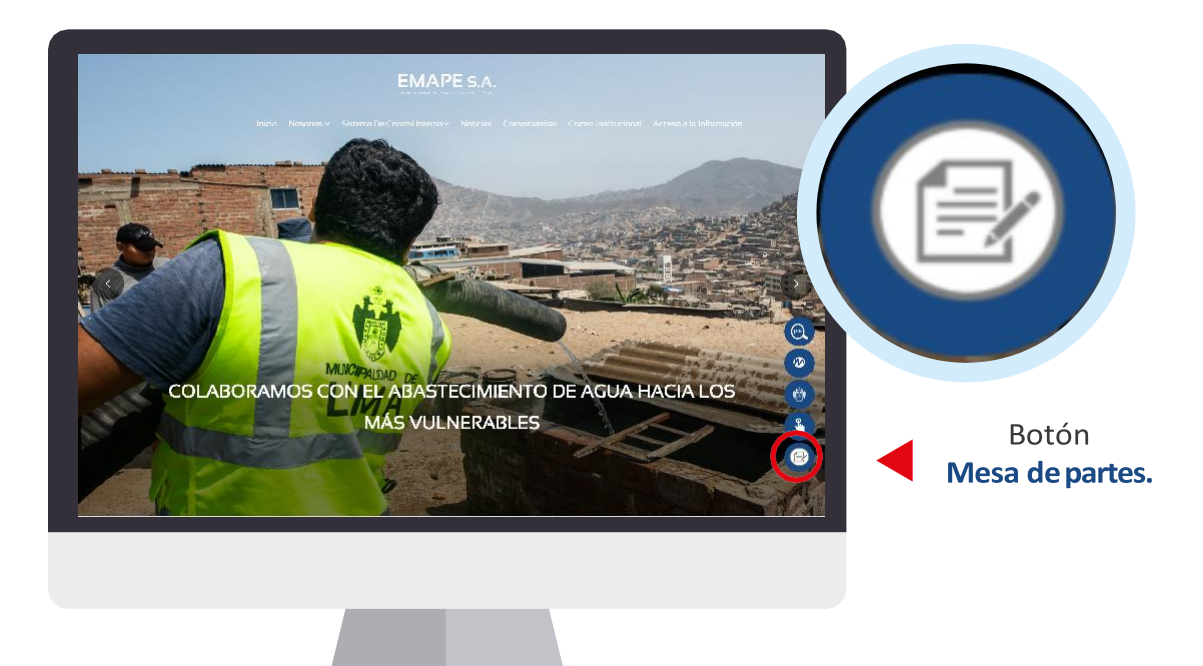

**A continuación**, la plataforma le mostrará dos opciones:

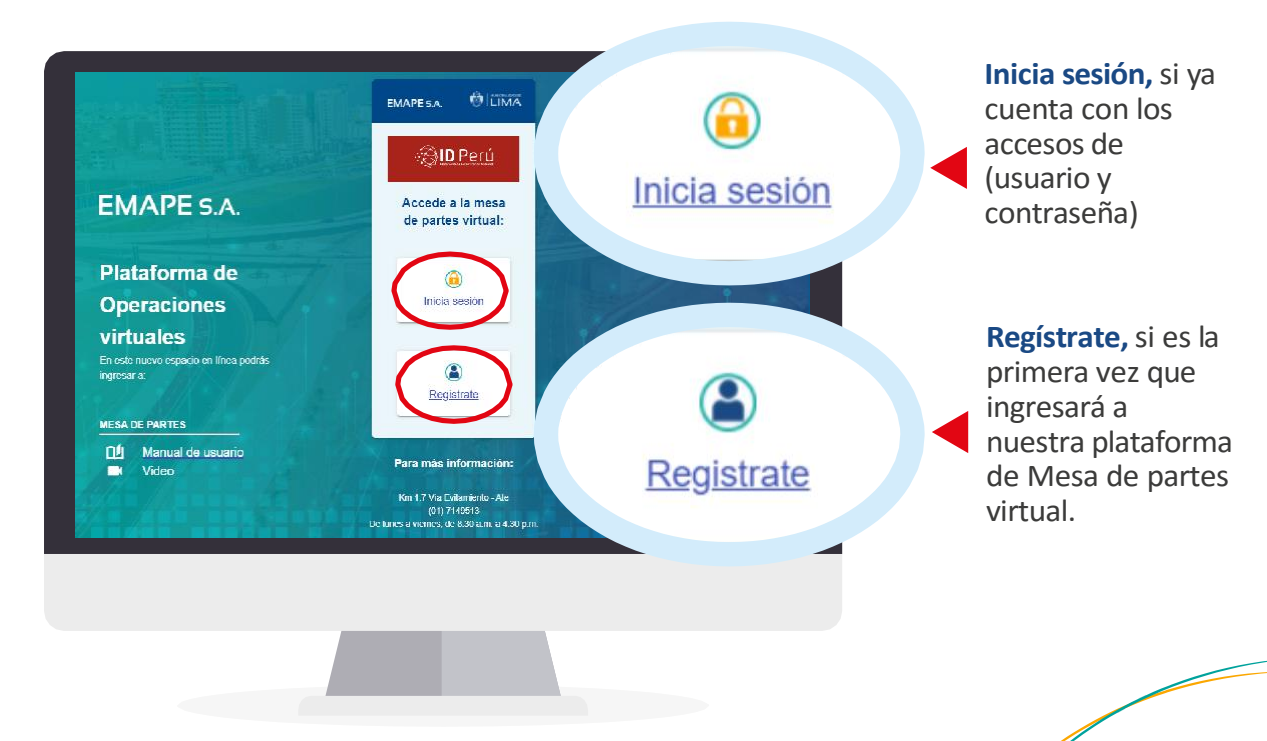

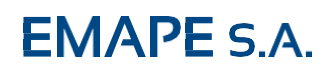

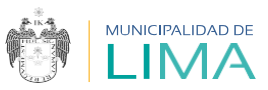

# **REGISTRO DEUSUARIO:**

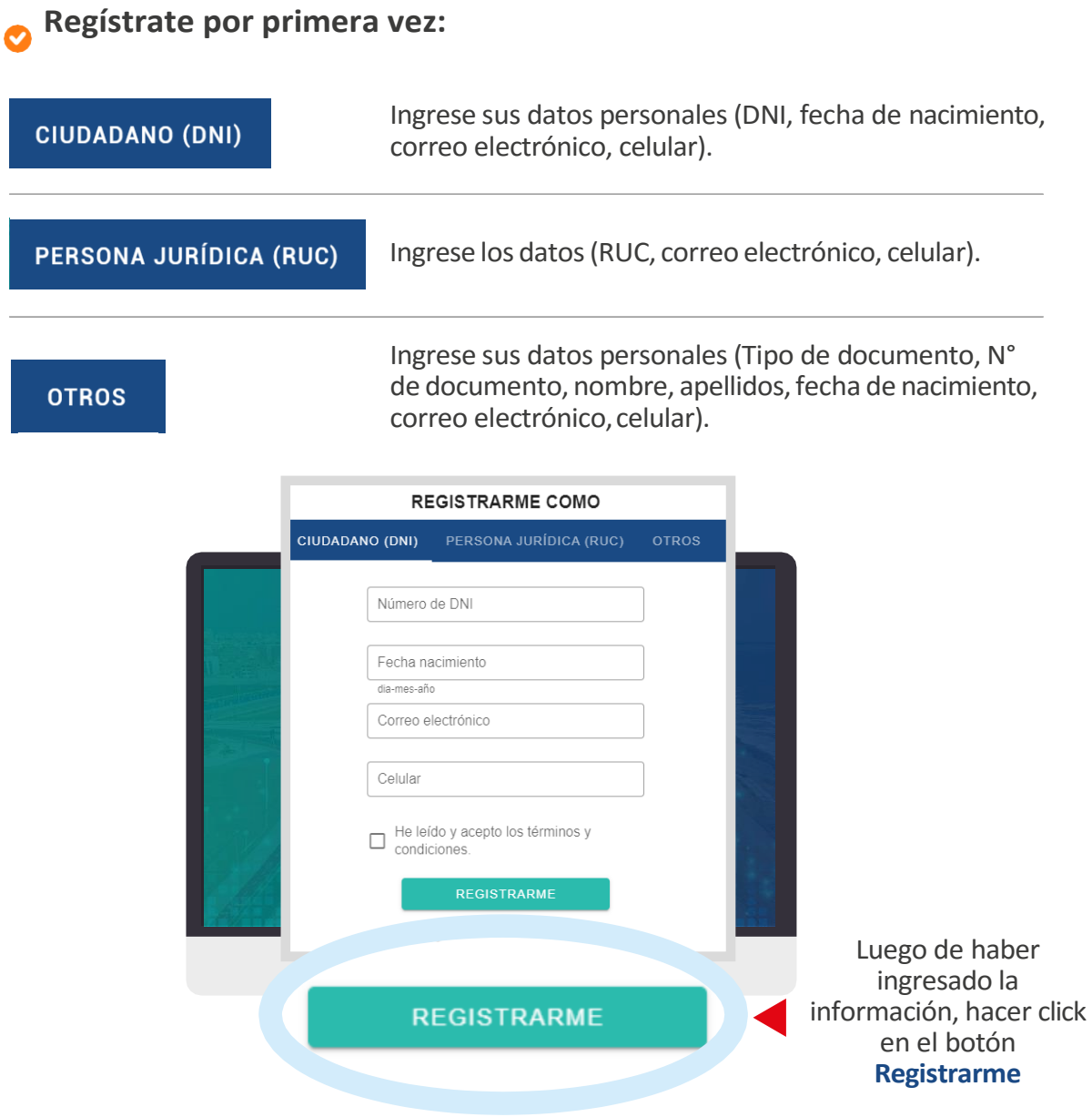

**Luego de su registro**, le llegará a su correo electrónico los accesos (usuario y constraseña).

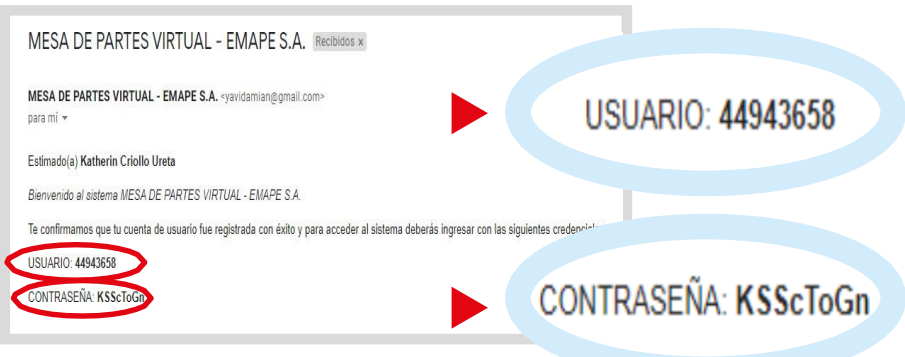

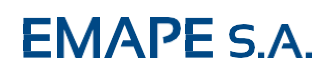

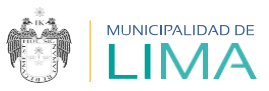

# **INICIAR SESIÓN:**

**Para iniciar sesión en la plataforma**, ingrese su **Usuario** y **Contraseña**.

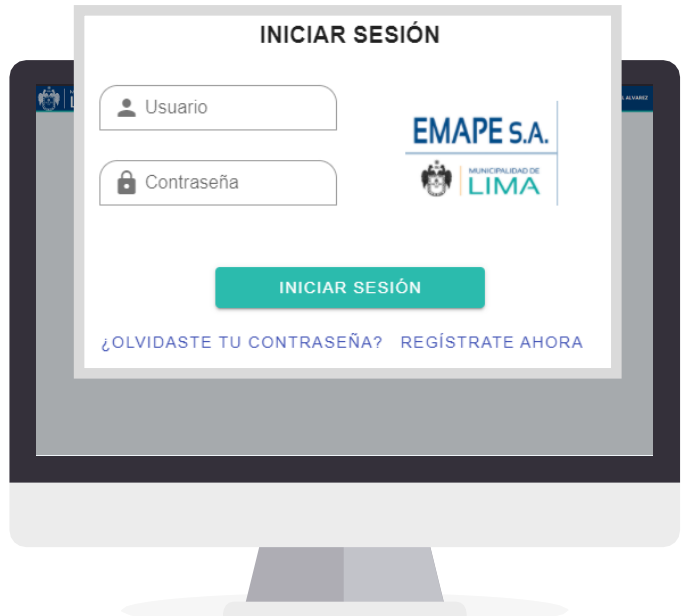

# **RESTABLECER CONTRASEÑA**

Para poder restablecer tu contraseña, hacer click en **¿Olvidaste tu contraseña?**, visualizarás la ventana restablecer contraseña, digitar el correo electrónico con el que te has registrado.

Luego hacer click en el botón **enviar enlace de restablecimiento de contraseña.**

Finalmente le llegará a su correo electrónico los nuevos accesos (**usuario y contraseña**).

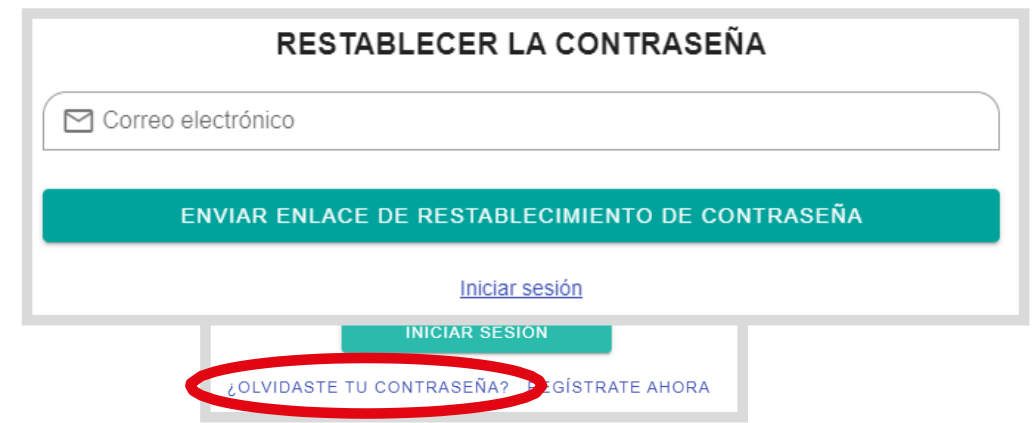

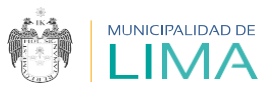

# **INICIO**

En esta opción podrá visualizar los términos y condiciones de esta plataforma MPV; asimismo verificará un enlace para el seguimiento de trámite.

https://www.emape.gob.pe/seguimiento-expediente

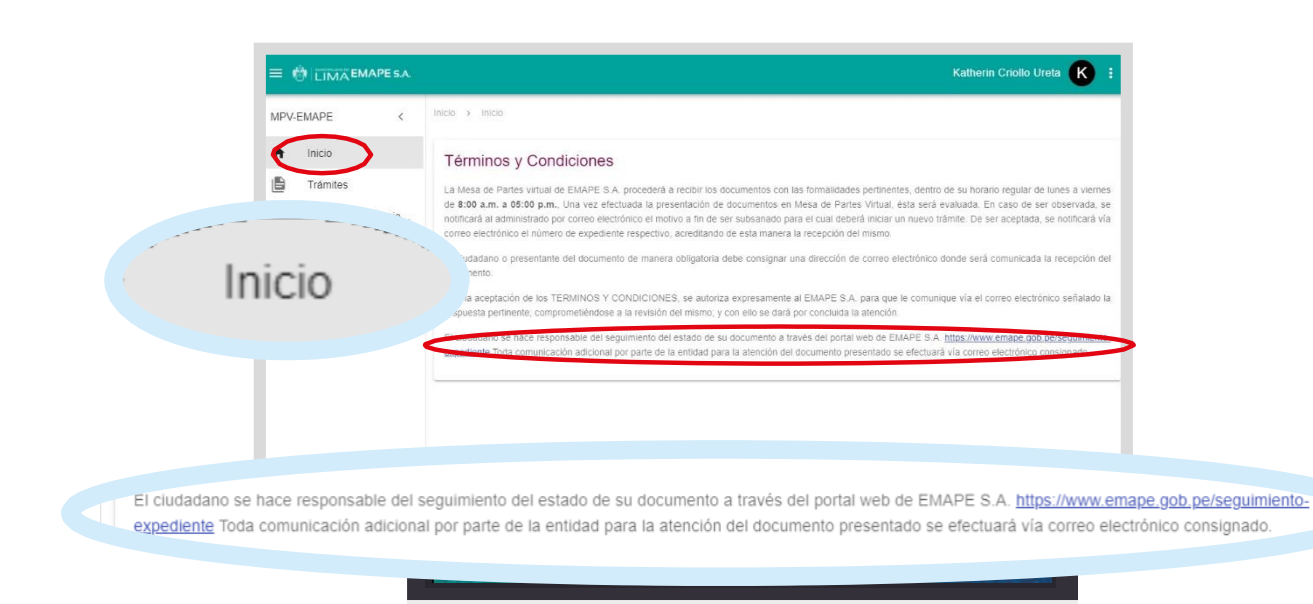

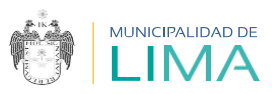

# **TRÁMITE DE OTROS DOCUMENTOS**

En esta opción podrá registrar todo tipo de documento.

#### **PASO 1**

**Registrar datos principales:**

Colocar el tipo de trámite a realizar **OTROS**.

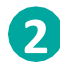

Coloque el **Tipo de documento** (carta, informe, oficio, etc.), luego el número de documento y la cantidad de folios.

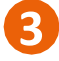

Escriba el **Asunto** del documento.

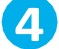

Adjunte el **Archivo de documento en formato PDF.**

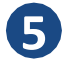

Click en el botón **CONTINUAR**.

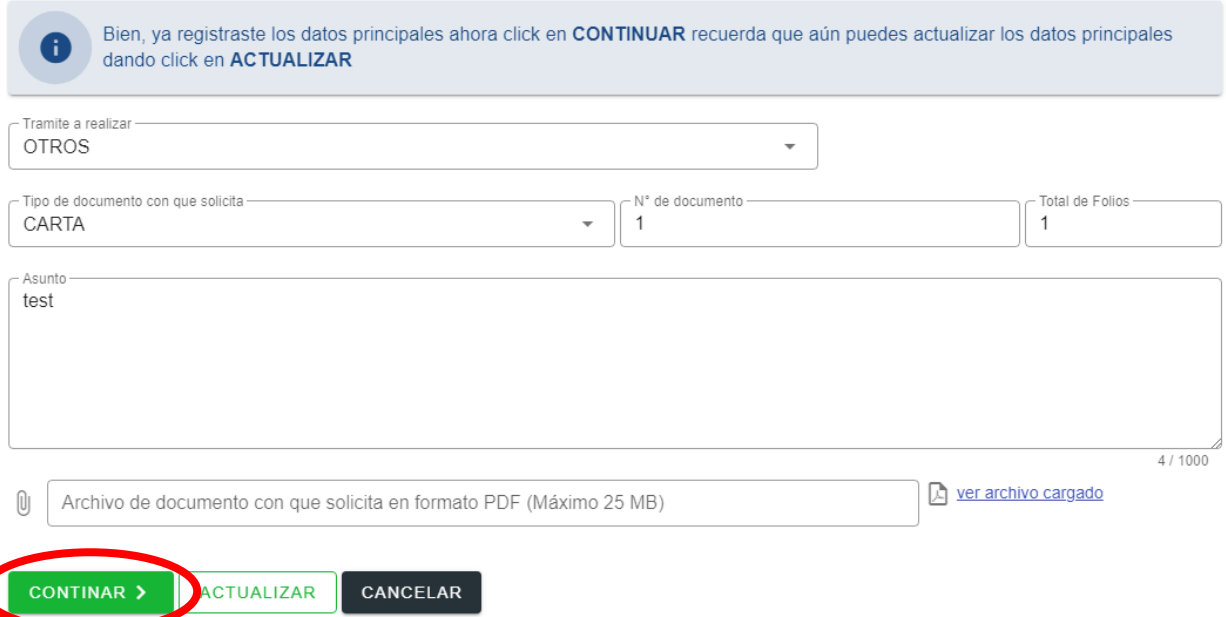

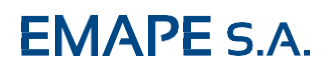

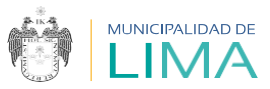

# **TRÁMITE DE OTROS DOCUMENTOS**

#### **PASO 2**

**Registrar anexos:**

Cargue los documentos anexos de ser necesarios Click en **AGREGAR y GRABAR**.

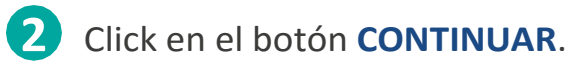

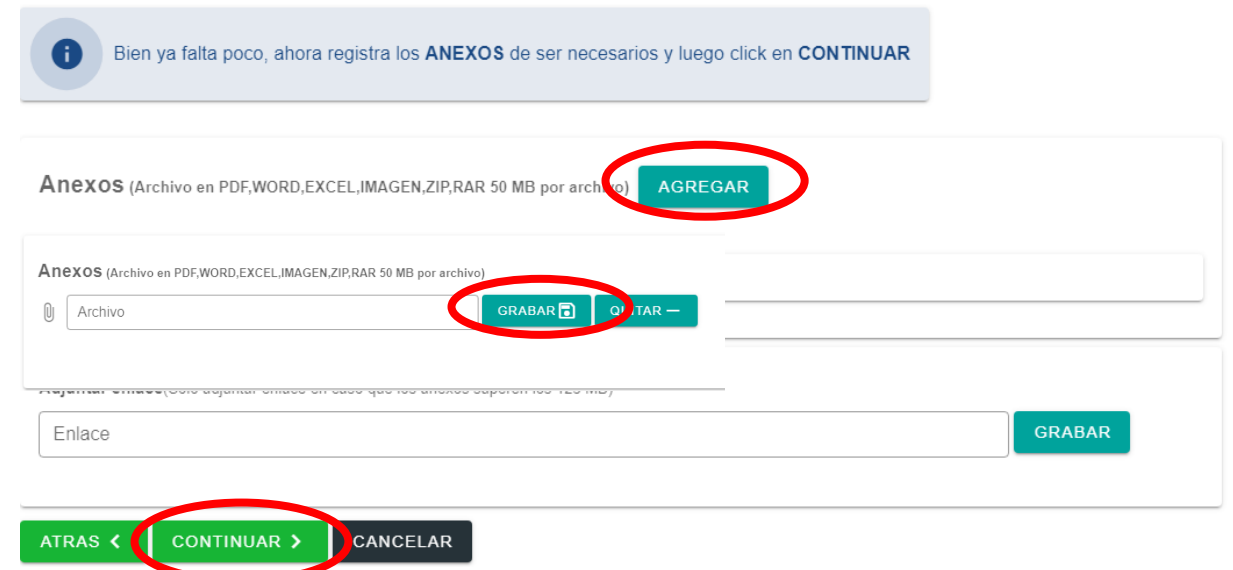

#### **PASO 3**

**Validar y enviar:**

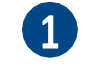

Valida toda la información antes de enviar.

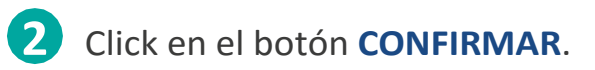

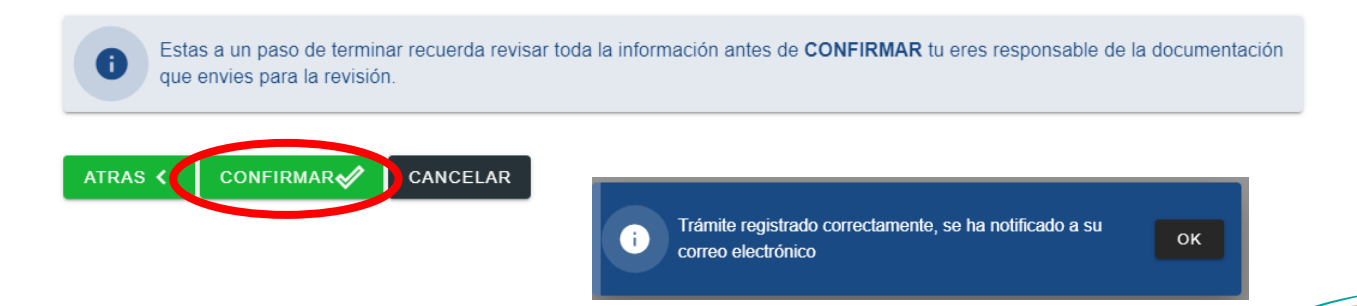

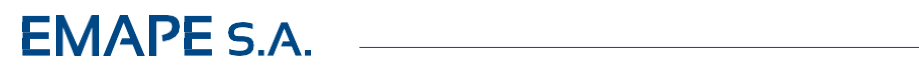

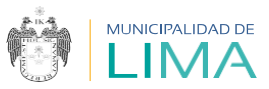

# **TRÁMITE DE OTROS DOCUMENTOS**

Revisa que el estado del trámite se encuentre **EN EVALUACIÓN**.

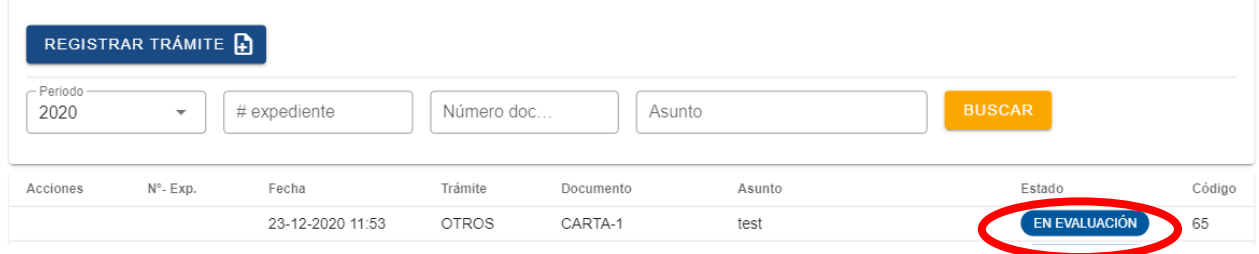

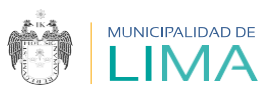

# **TRÁMITE DE VALORIZACIONES**

En esta ventana podrá visualizar la opción de registrar trámites de valorizaciones el cual consiste en tres pasos:

#### **PASO 1**

**Registrar datos principales:**

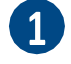

Seleccione el tipo de **Trámite a desea realizar**.

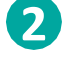

2 Seleccione el tipo de documento, digitar el N° de documento y digitar el N° de folio.

- Indique el **Asunto** del trámite.
- Adjunte el **Archivo de documento en formato PDF.**

Haga click en el botón **CONTINUAR** para seguir con el 2do Paso.

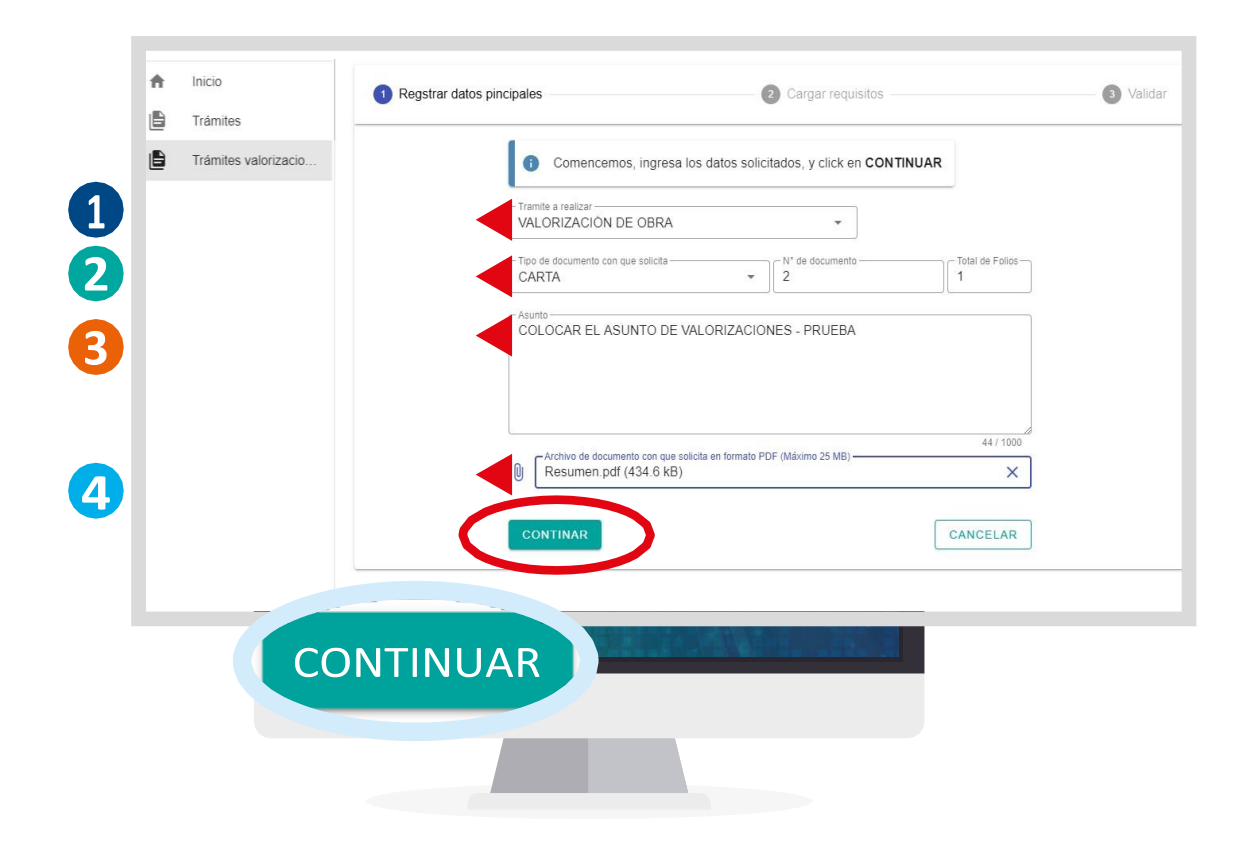

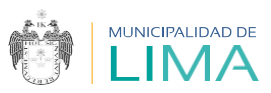

#### **PASO 2**

**Adjuntar requisitos y/o anexos:**

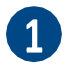

Para adjuntar un requisito seleccione el archivo, colocar el número de folios y hacer click en**GUARDAR**.

Esta acción se repetirá por cada requisito.

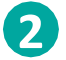

2 También puede adjuntar anexos de ser necesario.

Sisus documentos son de gran volumen, colocar el link en el recuadro donde indica ENLACE hacer click engrabar.

Finalmente hacer click en **CONTINUAR**, seguirá al 3er Paso.

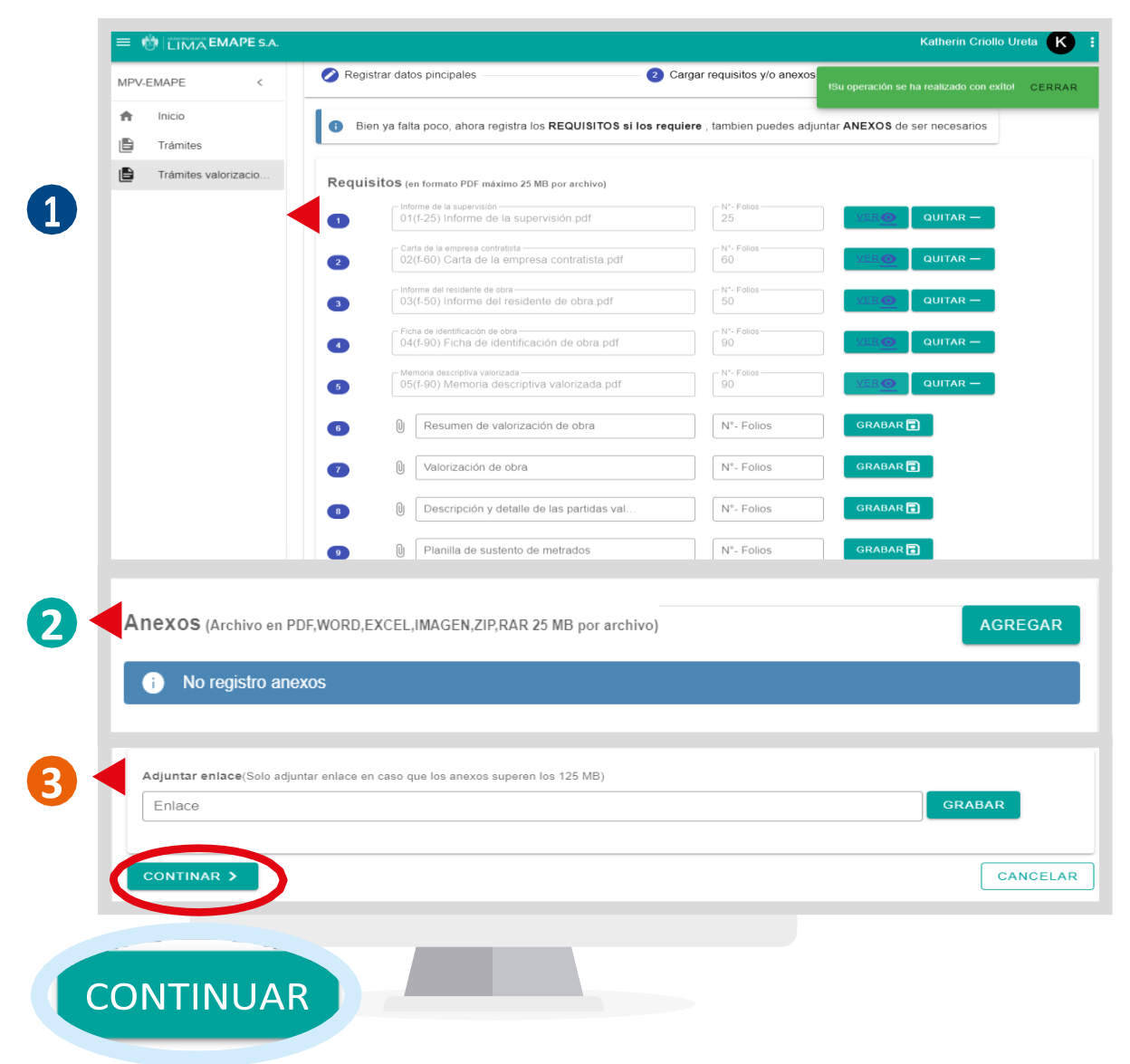

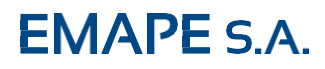

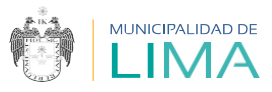

#### **PASO3**

**Validar y enviar:**

Finalmente para tramitar la valorización en la Plataforma de mesa de partes virtual, validará y enviará, haciendo click en el botón **CONFIRMAR**, de lo contrario haga click en **CANCELAR**.

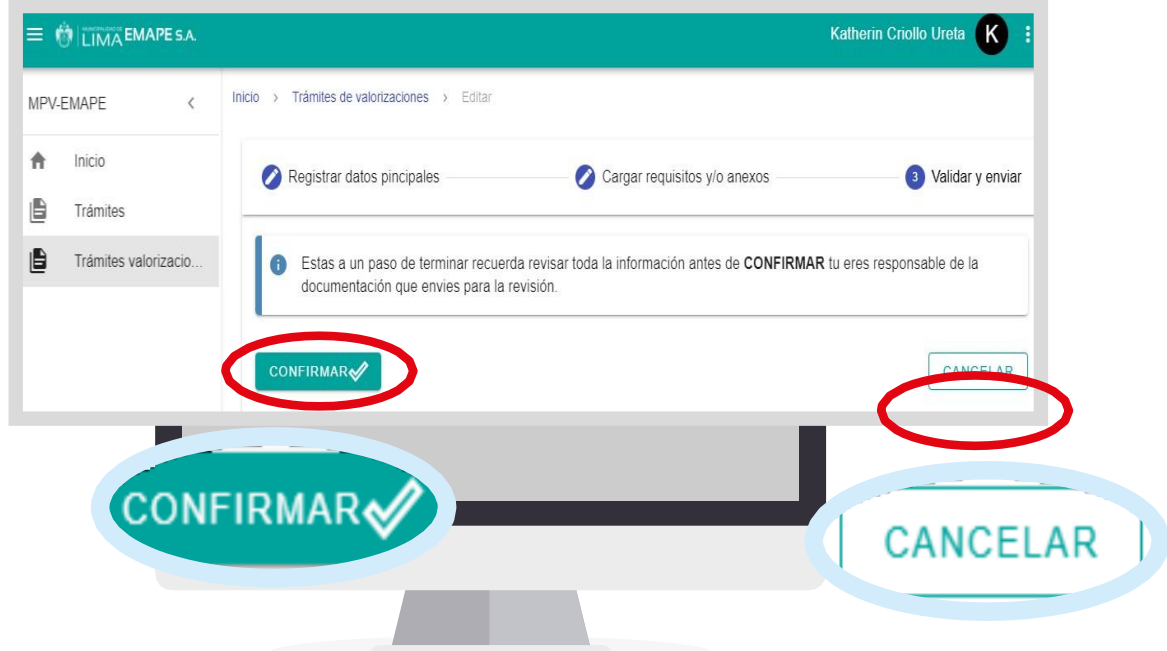

Luego de confirmar el trámite de valorización visualizará este anuncio, en el que indica que su trámite ha sido registrado.

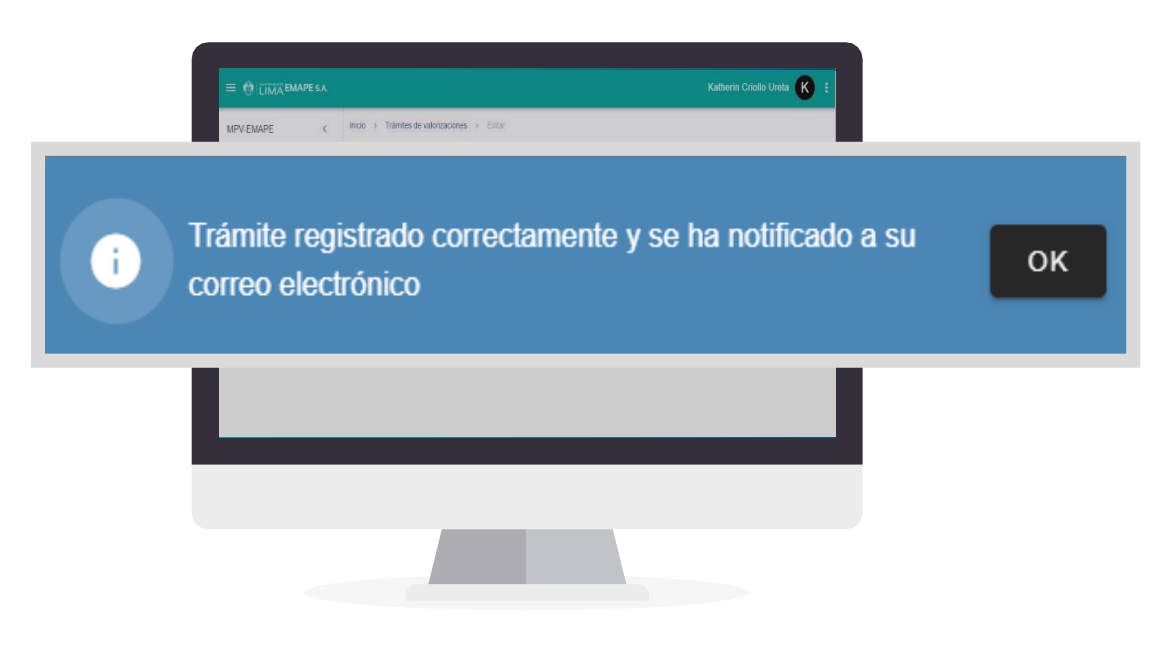

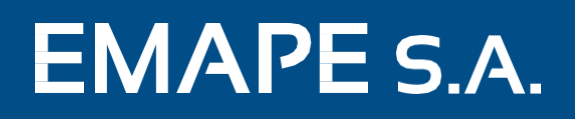

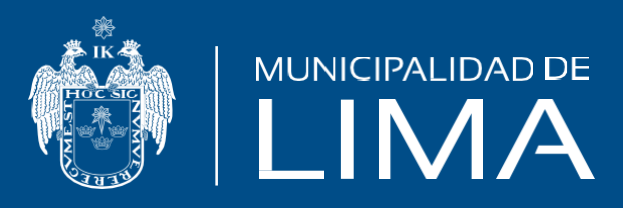